# **Using SMB to mount to Active Directory (staff only) - macOS**

Audience: Faculty, staff

# **Introduction**

SMB allows you to mount a remote volume onto the MacOS desktop. This enables you to drag and drop files, as you normally would, to/from your computer to/from Active Directory.

### **To mount your Active Directory files and folders:**

1. From the **Go** menu, select **Connect to Server.** 

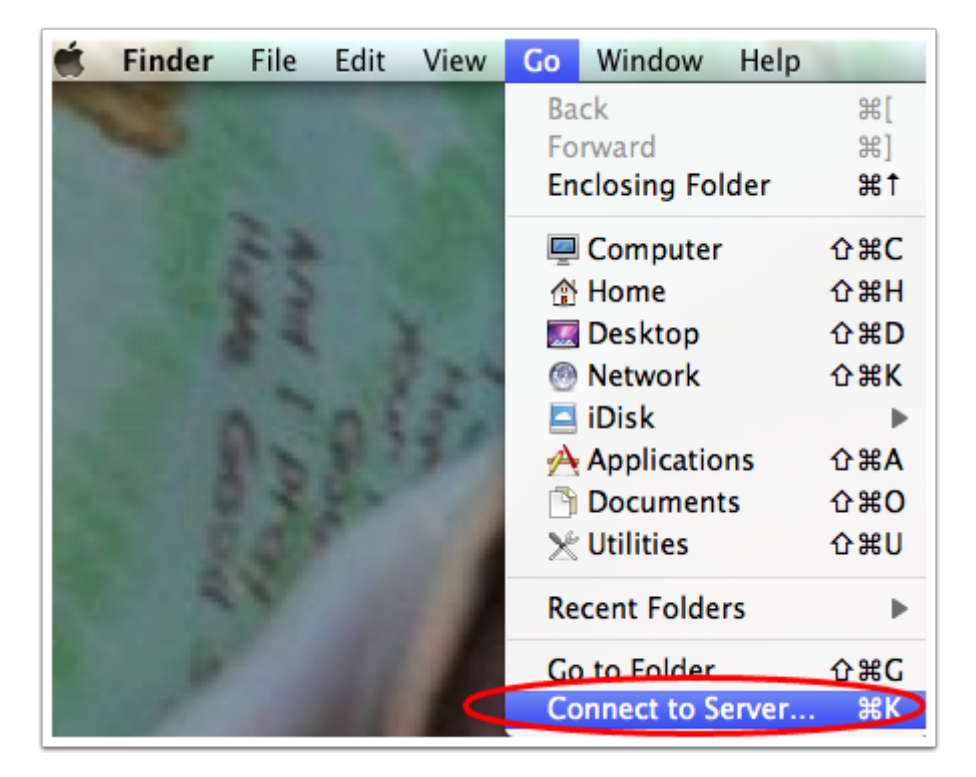

2. For shared drives, enter [smb://ad.umanitoba.ca/xxx](http://smb//ad.umanitoba.ca/xxx) and click **Connect**. (Note: xxx is your container name. For example, [ad.umanitoba.ca/ist](http://ad.umanitoba.ca/ist) for the IST container).

**A** If you do not know your container name, contact your **[Departmental IT Administrator](https://umanitoba.sharepoint.com/sites/um-intranet-technical-support)**.

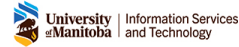

For your home drive, enter [smb://ad.umanitoba.ca/home/umnetid](http://smb//ad.umanitoba.ca/home/umnetid) and click **Connect**.

With Active Directory, you have to make a separate connection for your home drive.

3. When prompted, enter your username and password. Check **Remember this password in my keychain** and click **Connect**.

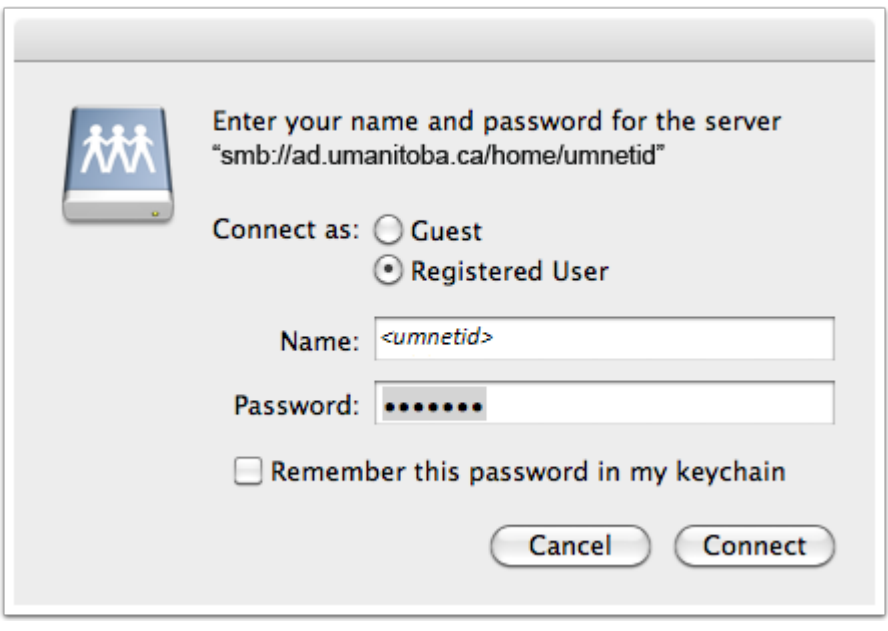

You should have access to all of your network drives. You should also have a new icon on your desktop, providing easy access to your Active Directory drives.

#### **How to add your Active Directory drives to startup.**

- 1. Open the Finder and select your computer. You will now see your shared and home drives.
- 2. Open **Login Items**.

MacOS 12 - Choose **Apple menu** > **System Preferences**, click **Users & Groups**, select your user name in the list on the left, then click **Login Items** on the right.

MacOS 13 - Choose **Apple menu** > **System Settings**, click **General** in the sidebar, then click **Login Items** on the right. (You may need to scroll down.)

- 3. Drag the windows side by side so you can see them both at the same time. You will want to drag your home drive (it will be called your UMNetID) to the list of login items. Then drag your shared drive to the list of login items. You will now see your home and shared drives listed.
- 4. Allow the drives to load automatically in the background.
- 5. Close the **Settings** and **Finder** windows.

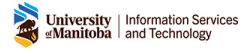

The next time you restart your computer, it will automatically connect to your home and shared drives.

## **Additional resources**

#### **Related pages**

- [VPN support](https://umanitoba.ca/information-services-technology/my-security/vpn-support)
- [Using CIFS to mount to Active Directory \(staff only\)](https://ithelp.umanitoba.ca/a/1636147-using-cifs-to-mount-to-active-directory-staff-only-macos)